**УТВЕРЖДАЮ Заместитель директора по качеству ФГУП «ВНИИМС» В. Иванникова**  $\overline{O}$ **2016 г.**

# **МАНОМЕТР ГЛУБИННЫЙ ГлуМ-К**

**Методика поверки 4**

# СОДЕРЖАНИЕ

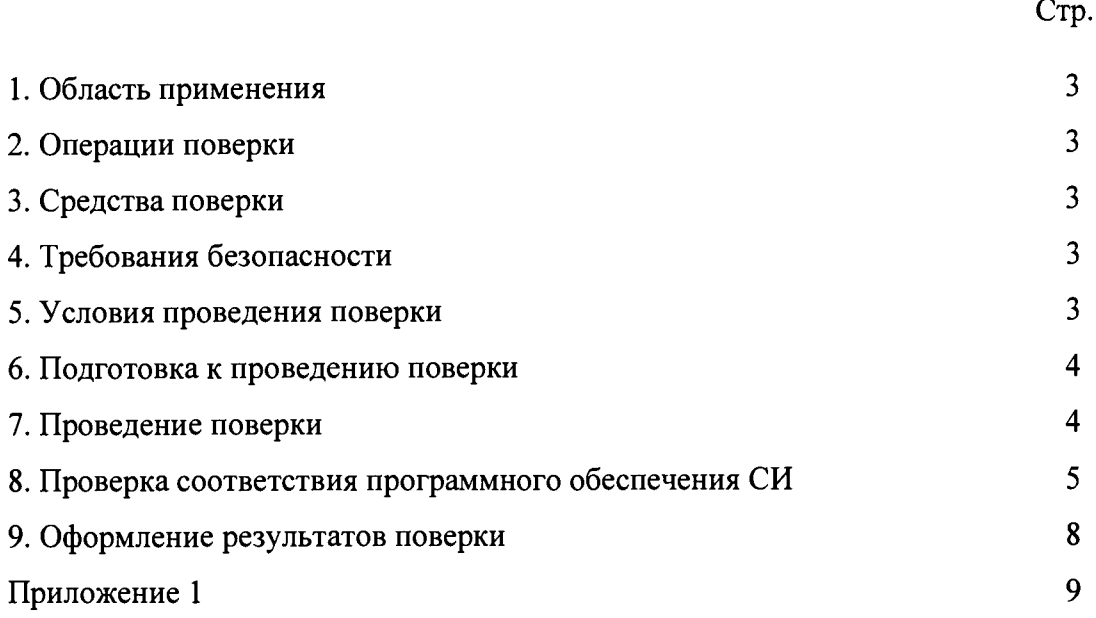

### 1. ОБЛАСТЬ ПРИМЕНЕНИЯ

**Настоящая методика распространяется на МАНОМЕТР ГЛУБИННЫЙ ГлуМ-К (в дальнейшем - манометр) и устанавливает методику его первичной и периодической поверки.**

**Интервал между поверками 2 года.**

# **2. ОПЕРАЦИИ ПОВЕРКИ**

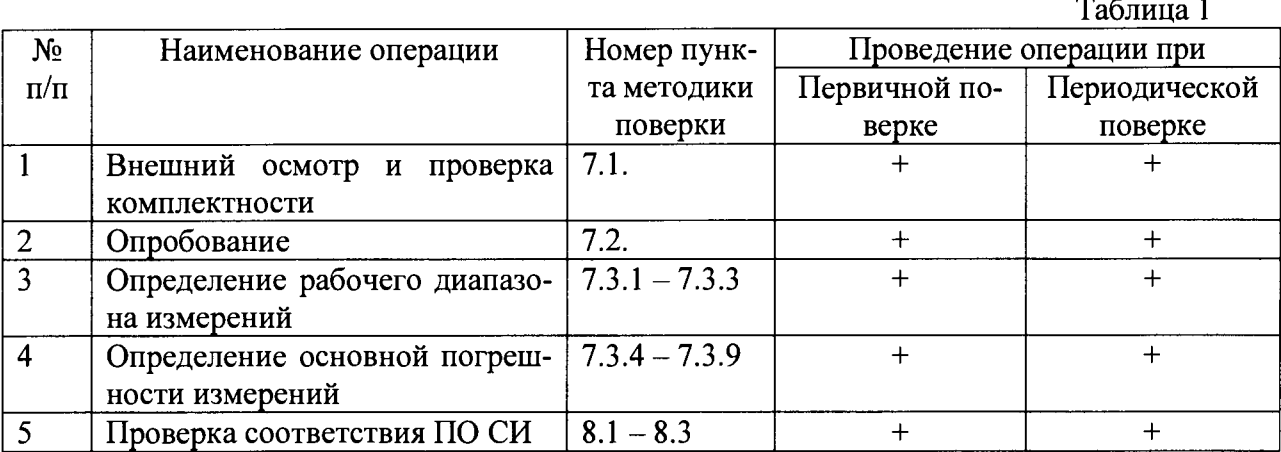

#### **3. СРЕДСТВА ПОВЕРКИ**

**Таблица 2**

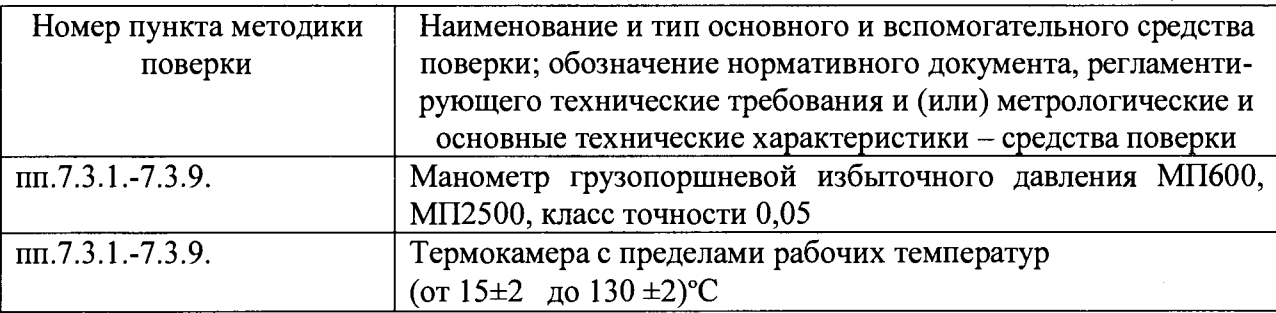

#### **4. ТРЕБОВАНИЯ БЕЗОПАСНОСТИ**

**При проведении поверок необходимо соблюдать меры предосторожности в соответствии с правилами техники безопасности, указанными в технических описаниях и руководствах по эксплуатации на поверочное оборудование и поверяемые манометры.**

#### **5. УСЛОВИЯ ПРОВЕДЕНИЯ ПОВЕРКИ**

**5.1. При проведении поверки должны быть соблюдены следующие условия:**

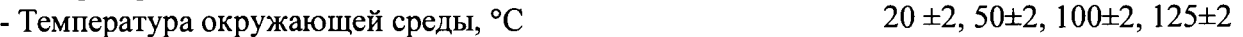

- **Относительная влажность воздуха, % 30.. .90**
- **Атмосферное давление, кПа** 84... 106,7
- **Механические воздействия на манометр должны отсутствовать**

**Перед поверкой манометр должен быть выдержан в указанных условиях не менее 1 часа.**

# 6. ПОДГОТОВКА К ПРОВЕДЕНИЮ ПОВЕРКИ

- **6.1. Перед проведением поверки установить в батарейный отсек манометра свежие элементы питания согласно руководства по эксплуатации ГМ 500.00.0.00 РЭ.**
- **6.2. Согласно п.3.4 ГМ 500.00.0.00 РЭ запрограммировать манометр на время работы 1 сутки с интервалом точек записи 1 сек.**
- **6.3. Собрать стенд, схема которого приведена на рис.1.**
- **6.4. Подготовить пресс и эталонные средства измерений, согласно их инструкций.**

# **7. ПРОВЕДЕНИЕ ПОВЕРКИ**

- **7.1. Внешний осмотр производить следующим образом. Проверить:**
- **отсутствие механических повреждений, влияющих на метрологические характеристики;**
- **целостность уплотнительных колец;**
- **отсутствие незакрепленных или слабозакрепленных элементов (определяется на слух);**
- **наличие свежего элемента питания в отсеке автономного источника питания.**
- **Проверку комплектности производить сравнением с перечнем, приведенным в п. 1.5 ГМ 500.00.0.00 РЭ.**
- **7.2. Опробование производить согласно п.3.3 ГМ 500.00.0.00 РЭ.**
- **7.3. Проверку диапазона измерения и основной погрешности измерения проводить в следующей последовательности: -поместить поверяемый манометр в термокамеру. Далее:**
- **7.3.1. Подсоединить испытуемый манометр к грузопоршневому манометру с помощью переходного устройства из комплекта поставки.**
- **7.3.2. Задавать по показаниям эталонного грузопоршневого манометра избыточное давление на манометр не менее 6 значений давления, равномерно распределенных по всему рабочему диапазону, включая крайние точки.**
- **7.3.3. Произвести запись в энергонезависимую память манометров в прямой (от 0 до N кгс/см2) и обратной (от N до 0 кгс/см2) последовательностях, делая выдержку времени в каждой точке порядка 2 мин. Верхний предел N и контрольные точки выбираются из таблицы 3 согласно исполнения и диапазона измерений манометра.**

#### Таблица 3

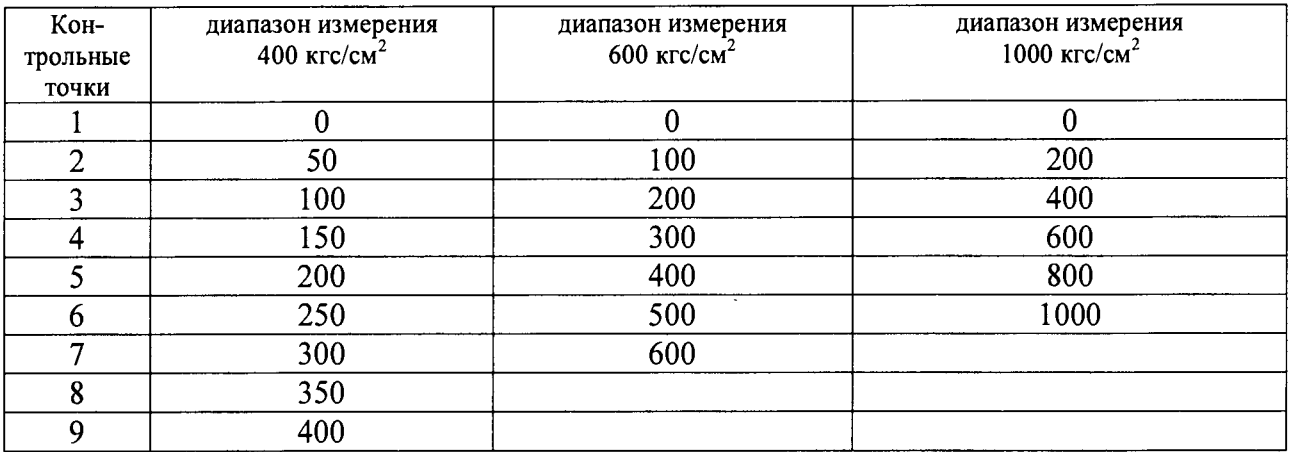

**7.3.4. Перенести данные из манометра в компьютер согласно п.3.5 ГМ 500.00.0.00 РЭ.**

**7.3.5. Результаты измерений занести в протокол по форме, представленной в таблице 4**

 $Ta6$ пина  $4$ 

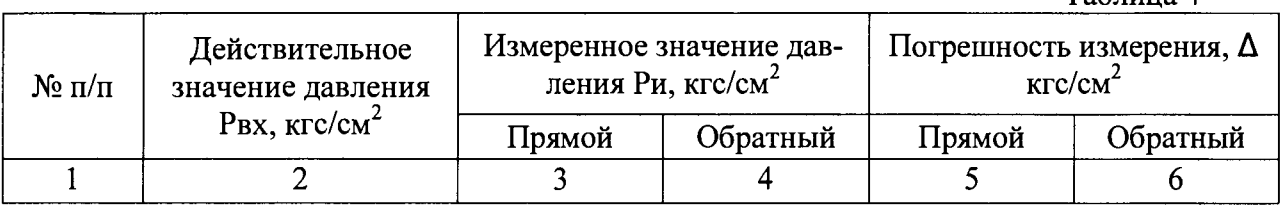

- **7.3.6. Нижний предел измерений должен быть равен 0. Верхний предел измерений должен быть N кгс/см2 согласно таблицы 3.**
- **7.3.7. Для каждого результата измерений вычислить основную абсолютную погрешность измерения:**

 $\Delta$  = Ри – Рвх,

где *Д* (кгс/см<sup>2</sup>) – абсолютная погрешность измерения,

**Ри (кгс/см2) - измеренное значение давления,**

Рвх (кгс/см<sup>2</sup>) – действительное значение давления.

**7.3.8. Вычислить основную приведенную погрешность измерения по формуле:**

$$
\Delta np = \frac{\Delta}{P_{\text{max}}} \cdot 100\%,
$$

- **где А абсолютная погрешность измерения, Рмах - верхний предел измерения давления.**
- **7.3.9. Основная приведенная погрешность измерения не должна превышать ±0,15%.**
- **7.3.10. Операции по пунктам 7.3.2.-7.3.9. повторить для каждой из указанных в п. 5.1. температур.**
- **8. ПРОВЕРКА СООТВЕТСТВИЯ ПРОГРАММНОГО ОБЕСПЕЧЕНИЯ СИ**
- **8.1. Определение идентификационного наименования программного обеспечения**

**Для определения идентификационного наименования ПО «GISManager» необходимо: Запустить ПО «GISManager». Выбрать пункт меню - «Справка», в выпавшем списке выбрать - «О программе». В открывшемся окне указано идентификационное наименова**ние программного обеспечения - «GISManager».

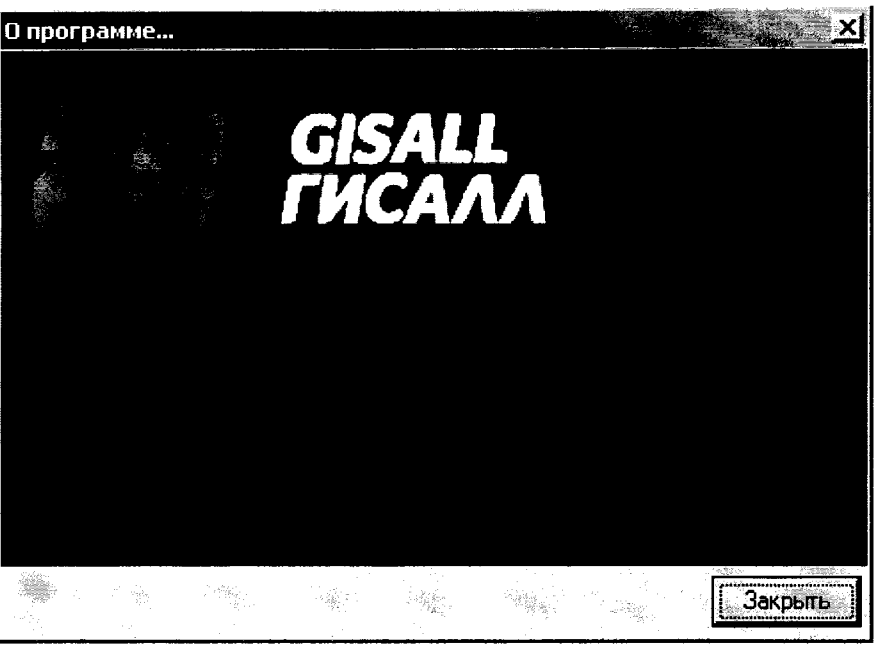

Идентификационные данные ПО «GISManager»

8.2. Определение номера версии (идентификационного номера) программного обеспечения.

Для определения номера версии (идентификационного номера) программного обеспечения «GISManager» необходимо:

Запустить ПО «GISManager». Выбрать пункт меню – «Справка», в выпавшем списке выбрать - «О программе». В открывшемся окне указан номер версии (идентификационный номер) программного обеспечения - «1.0.1.41».

Для определения идентификационного наименования ПО микроконтроллера «ГлуМ», «ГлуМ1», «ГлуМ2» необходимо подключить глубинный манометр ГлуМ соответственно к персональному компьютеру, через COM порт или USB (при использовании переходника USB-COM). Запустить ПО «GISManager», выбрать пункт меню - «Прибор», в выпавшем окне выбрать - «Непосредственное измерение». Откроется новое окно «Непосредственное измерение», в нем указать номер порта к которому подключен манометр и выбрать тип манометра, после чего нажать кнопку «Установить соединение». После удачного установления соединения, в окне появится надпись «открыт» и станет доступно верхнее меню. Выбрать пункт меню - «Информация», в выпавшем списке выбрать «Состояние прибора». В открывшемся окне указан номер версии (идентификационный номер) программного обеспечения микроконтроллера глубинного манометра ГлуМ (для «ГлуМ» - 4, «Глум1» -1, «Глум $2v - 5$ ).

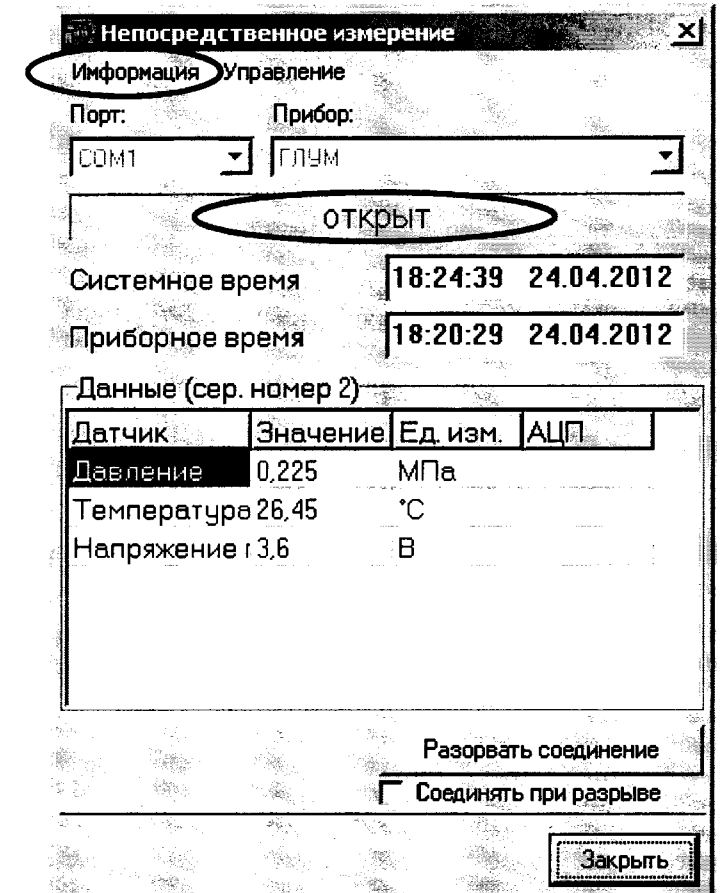

**Окно «Непосредственное измерение» ПО «GISManager»**

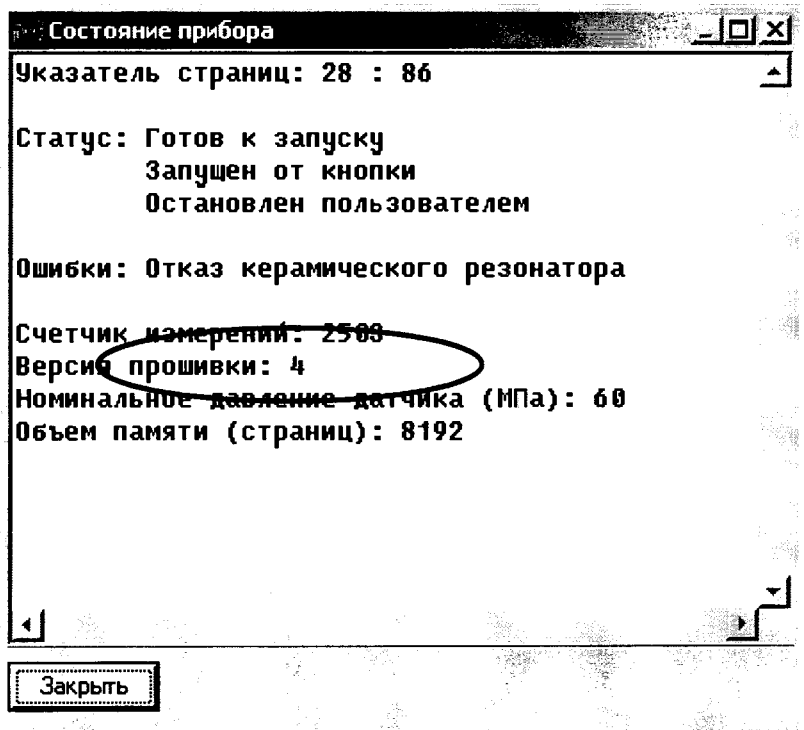

**Номер версии (идентификационный номер) ПО микроконтроллера «ГлуМ», «ГлуМ1 «ГлуМ2»**

 $\sim$ 

**8.3. Определение цифрового идентификатора программного обеспечения (контрольной суммы исполняемого кода)**

**Для определения цифрового идентификатора программного обеспечения (контрольной суммы исполняемого кода) ПО «GISManager» необходимо найти файл GISManager.exe (C:\GISManager по умолчанию) в программе Total Commander, выбрать пункт меню - «Файл», в выпавшем списке выбрать - «Посчитать CRC-суммы». В открывшемся окне «Создание файлов контрольных сумм (CRC)», поставить галочку на против кодировки MD5 и нажать ОК. В данном каталоге создается файл GISManager.md5, который можно открыть любым редактором и посмотреть контрольную сумму исполняемого кода bbacda5d 15fbb5c883260eb750cf7369.**

#### **9. ОФОРМЛЕНИЕ РЕЗУЛЬТАТОВ ПОВЕРКИ**

- **9.1. Результаты измерений, обработки и расчета занести в протокол, составленный по произвольной форме.**
- **9.2. В случае положительных результатов поверки оформляют свидетельство о поверке по в соответствии с приказом Минпромторга № 1815 от 02.07.2015.**
- **9.3. В случае отрицательных результатов поверки, оформляют протокол с указанием полученных результатов, определяют и устраняют причины отрицательных результатов и повторяют поверку манометра. При наличии повторно отрицательных результатов оформляют извещение о непригодности манометра в соответствии с приказом Минпромторга № 1815 от 02.07.2015.**

Яншин В.Н. Руководитель ИЦ ФГУП «ВНИИМС» Игнатов А. А. Начальник отделения 207 Гончаров А. И. Начальник лаборатории 207.2

 $\bar{t}$ 

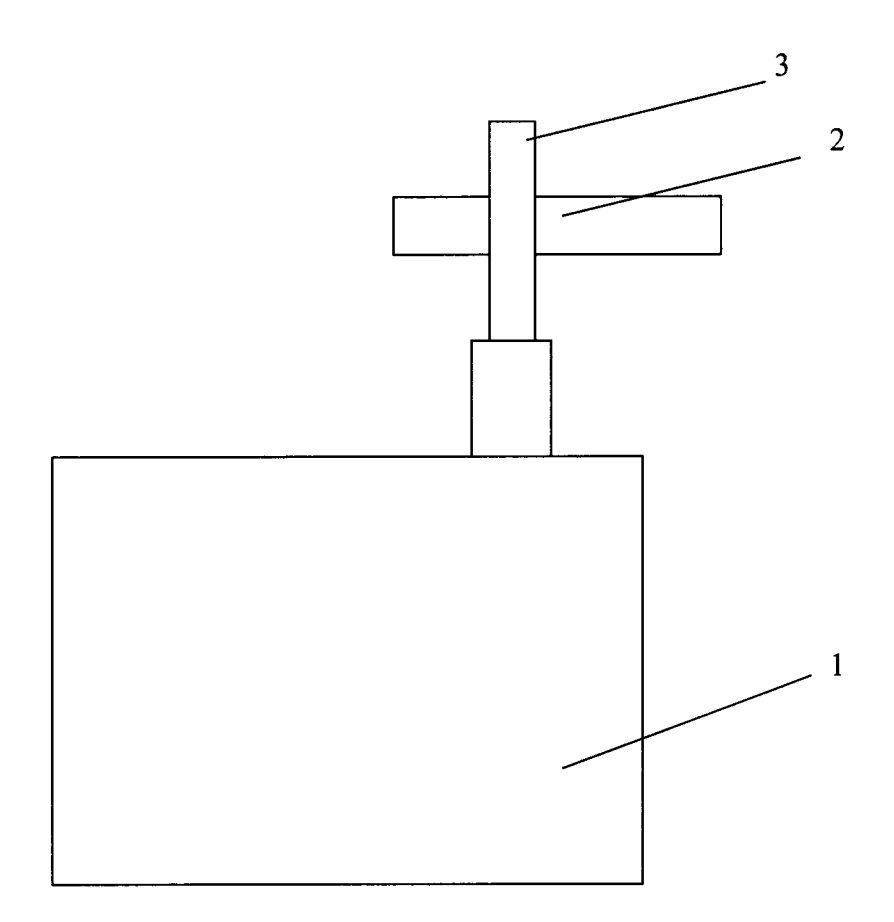

- 1 грузопоршневой манометр
- 2 поверяемый манометр
- 3-переходное устройство
- Рис.1. Схема соединений для определения диапазона измерений и основной погрешности канала измерения давления